## **Fail to Unlock or Flash Procedures**

If your Power Vision will not lock to you ECM, or it will not flash a tune, please refer to "Trouble locking a Power Vision to your ECM, or flashing a tune". If you have an error that's not mentioned, or unable to be resolved, please follow the procedure below:

## **Power Vision fails to lock to your ECM:**

- 1. Plug in the Power Vision to your bike's diagnostic port.
- 2. Turn the bike to the on position (key on, Run switch to "on", engine off)
- 3. Repeat the steps you performed that induced the error.
- 4. Once you get an error, immediately go to "Settings > Enter Code".
- 5. Enter the code 138480, and then exit out of sub-menus and remove the Power Vision from your bike.
- 6. Plug in the Power Vision to your computer via USB and launch WinPV
- 7. Wait for the Power Vision to boot up and says "PC Link Mode Active"
- 8. Use "Get ECM Data" function and have a look at the dialog that pops up
- 9. Highlight "DiagnosticsHistory.txt" and "systemlog.xxx" click Get, and save it to the default directory, C:\My Documents\Power Vision\ Diagnostics or in any directory you can access easily
	- *a. Note > you may need to perform steps 8-9 for each file if you're unable to select and save both files at once*
- 10. Email the files to **PV**tech@dynojet.com with the subject line reading "Fail to Unlock ECM"
- 11.

## **Power Vision fails to flash a tune to your ECM:**

- 1. Plug in the Power Vision to your bike's diagnostic port.
- 2. Turn the bike to the on position (key on, Run switch to "on", engine off)
- 3. Attempt to flash a tune
- 4. Once you get an error, immediately go to "Settings > Enter Code"
- 5. Enter the code 138480, and "OK" the message
- 6. Back out to the main menu
- 7. Go to "Vehicle Tools" on the Power Vision
- 8. Select "Read ECM" (there's a warning that pops up, it's OK to continue)
- 9. When the process is complete, exit to the main menu and then turn the bike off
- 10. Plug in the USB cable to the Power Vision
- 11. Wait for the Power Vision to boot up and says "PC Link Mode Active"
- 12. Launch WinPV on your computer
- 13. Use "Get ECM Data" function and have a look at the dialog that pops up

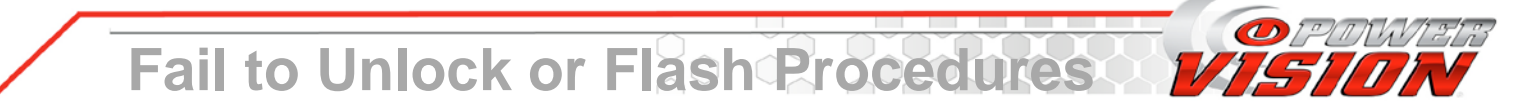

- 14. Highlight "DiagnosticsHistory.txt", "systemlog.xxx", and a file that looks like this "10-xx-xxxxxxx.stk" (where the first 2 digits are model year, and the X's are represent a character unique to each bike)
- 15. Click Get, Save these files to the default directory, C:\My Documents\Power Vision\ Diagnostics or in any directory you can access easily
	- *a. Note > you may need to perform steps 13-15 for each file if you're unable to select and save all three files at once*
- 16. Email the files to **PV**tech@dynojet.com with the subject line reading "Fail to Flash ECM"